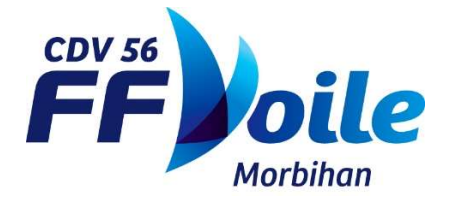

# **ENVOI DES RESULTATS A LA FFVOILE**

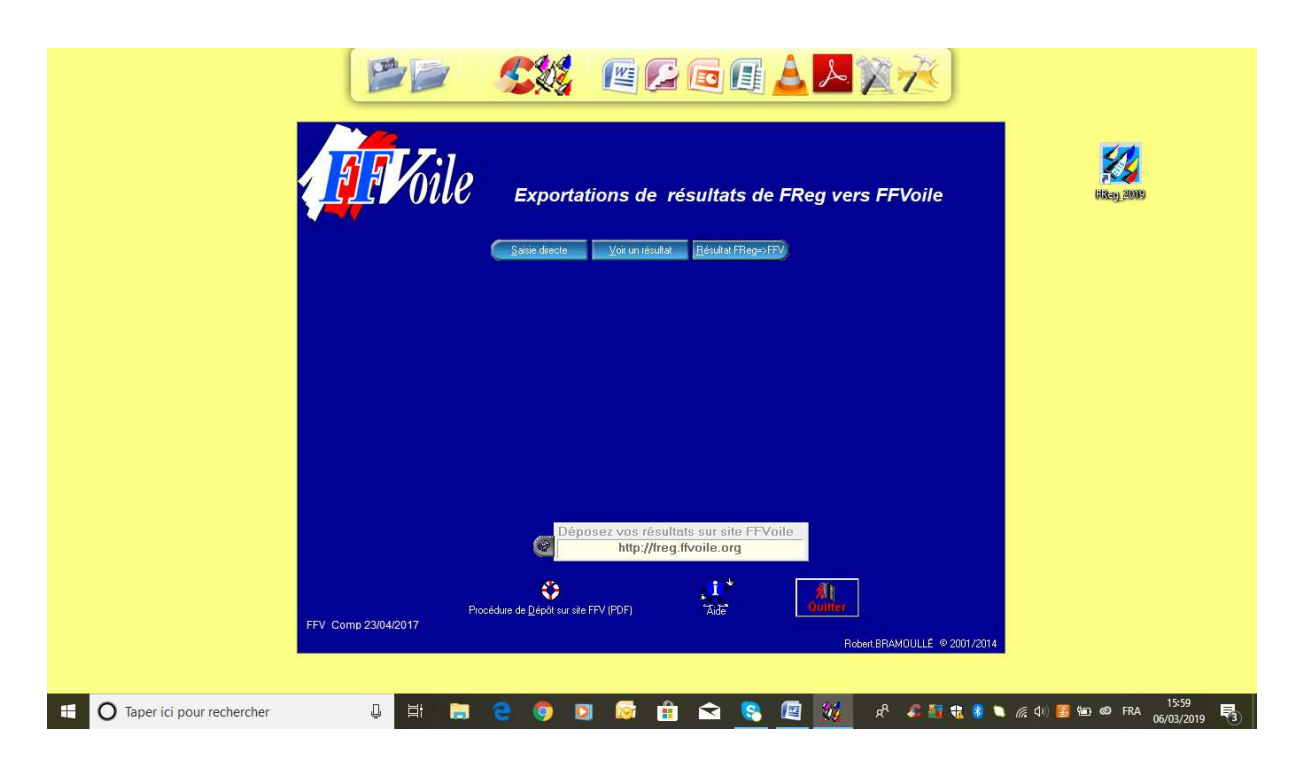

Cliquer sur « Résultats Freg ».

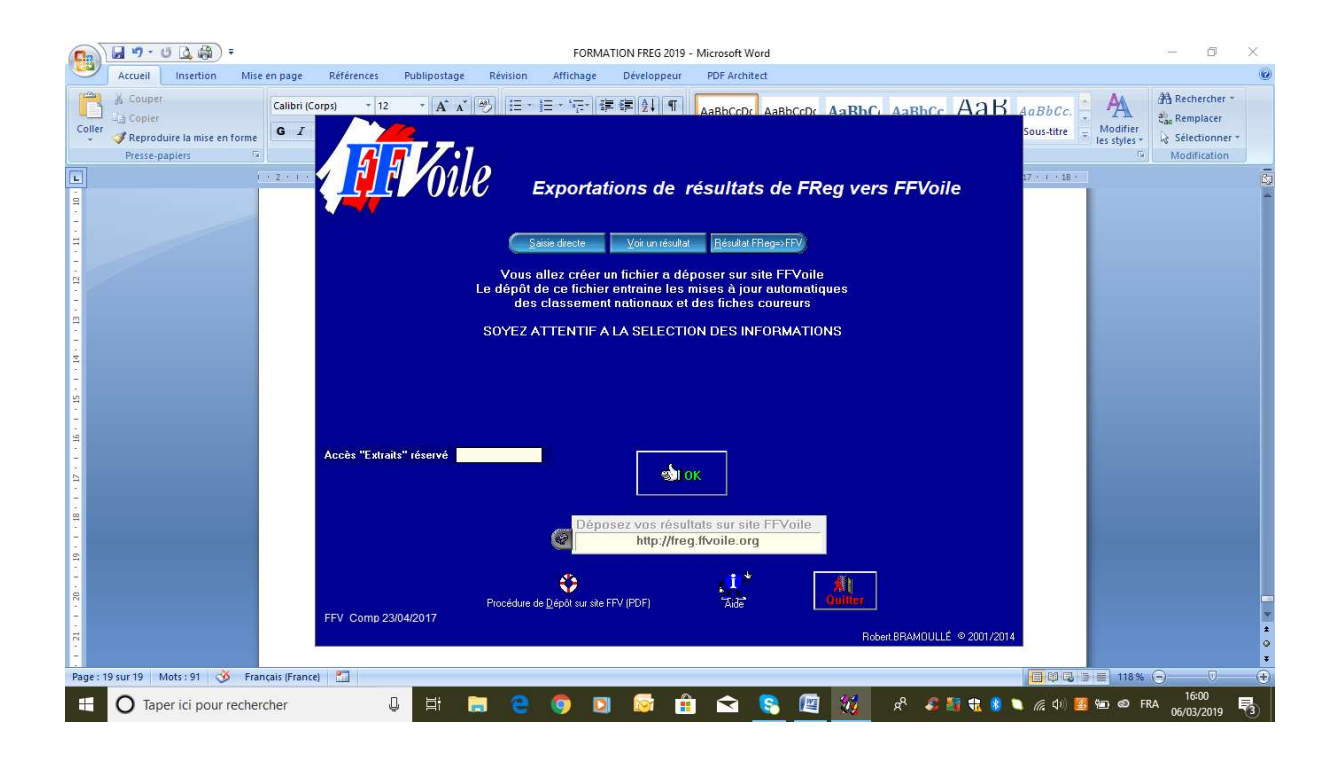

#### Sélectionner la régate.

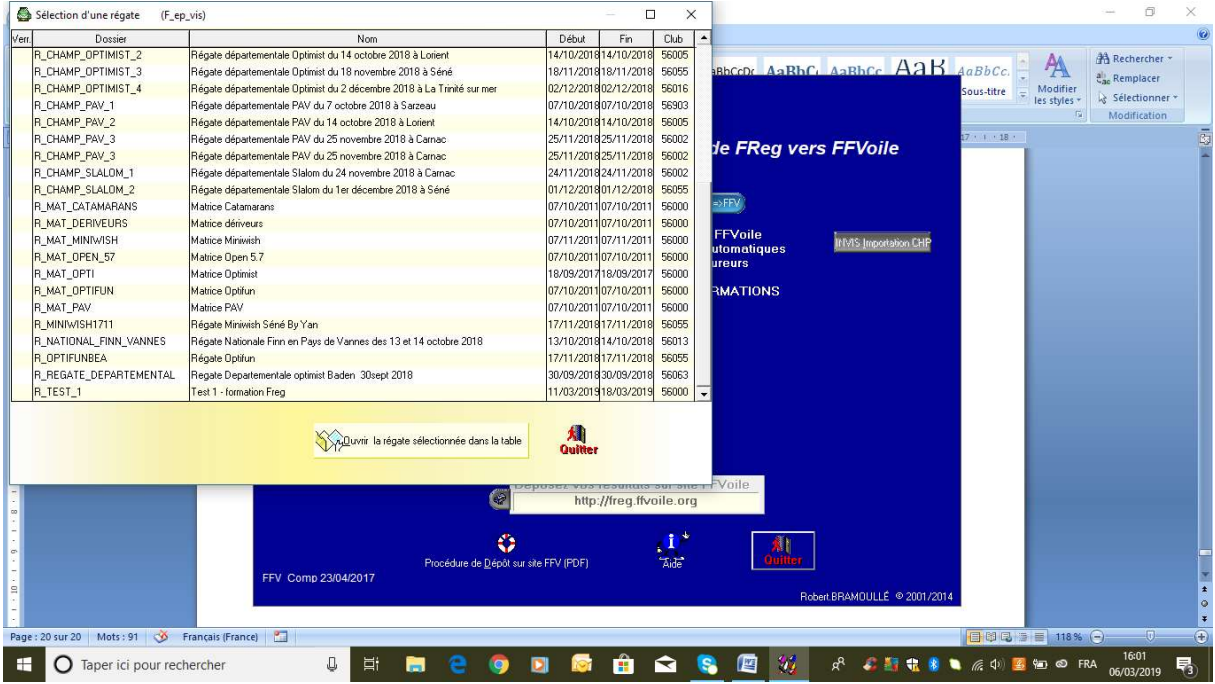

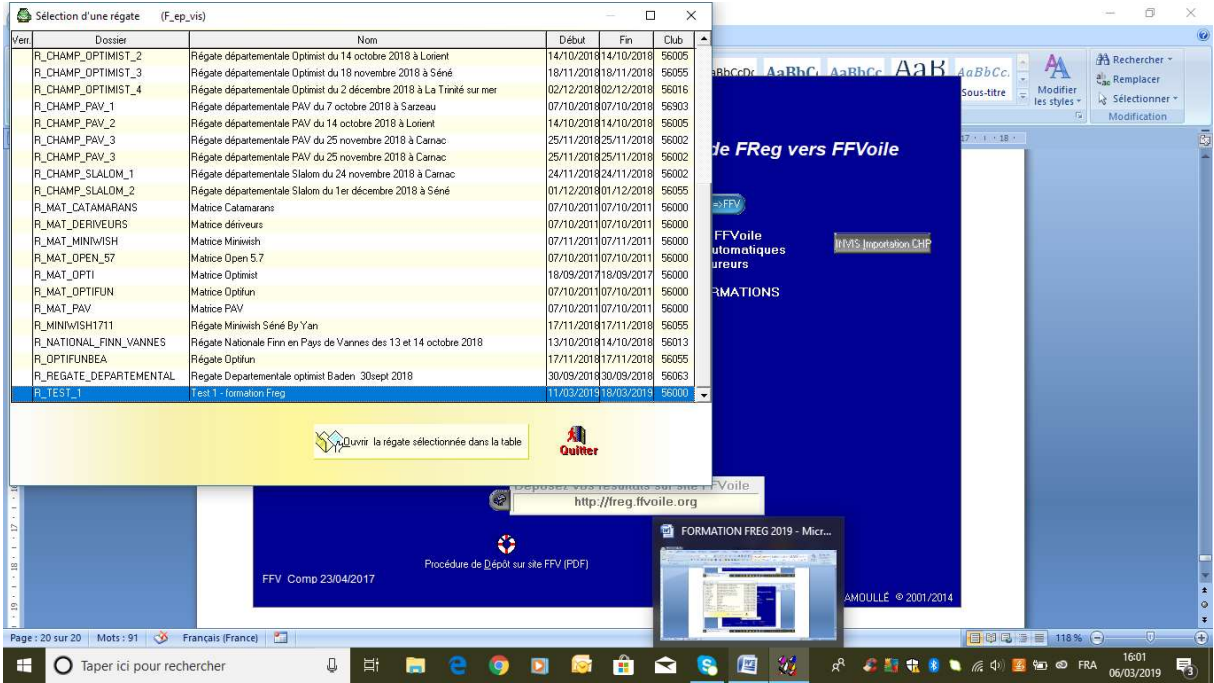

Cliquer sur « Ouvrir la régate sélectionnée dans la table ».

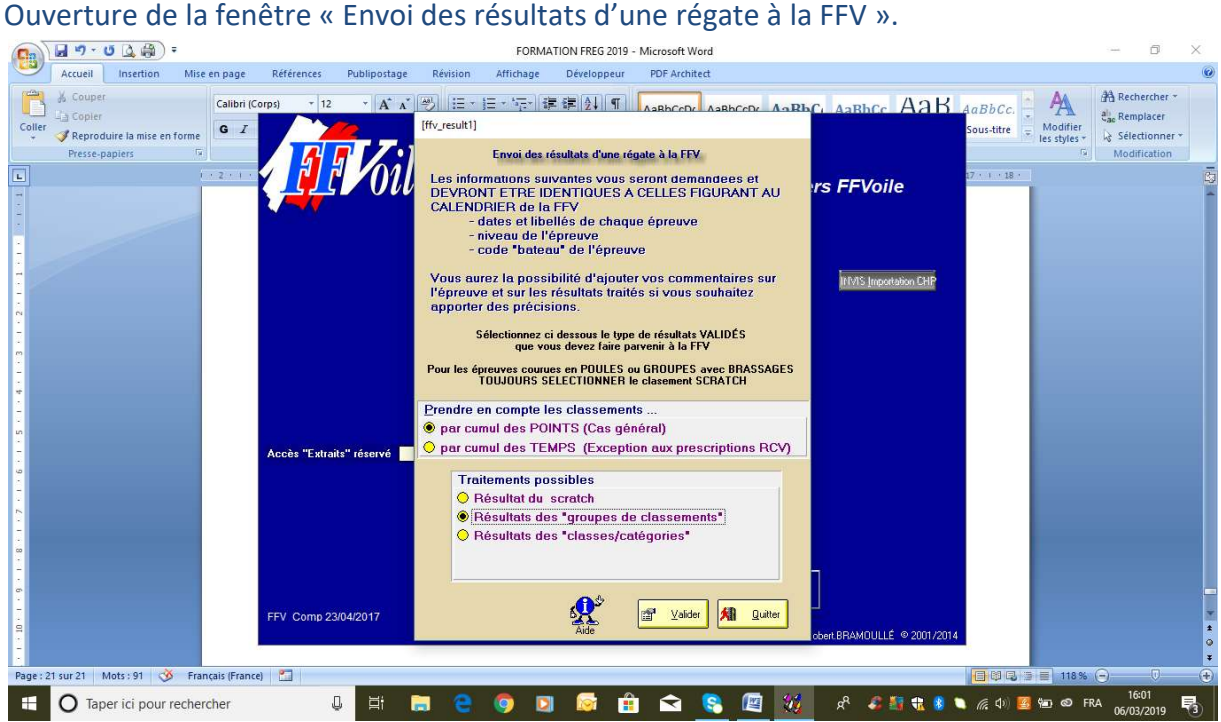

Cliquer sur « Valider ».

Ouverture d'une nouvelle fenêtre : compléter les champs.

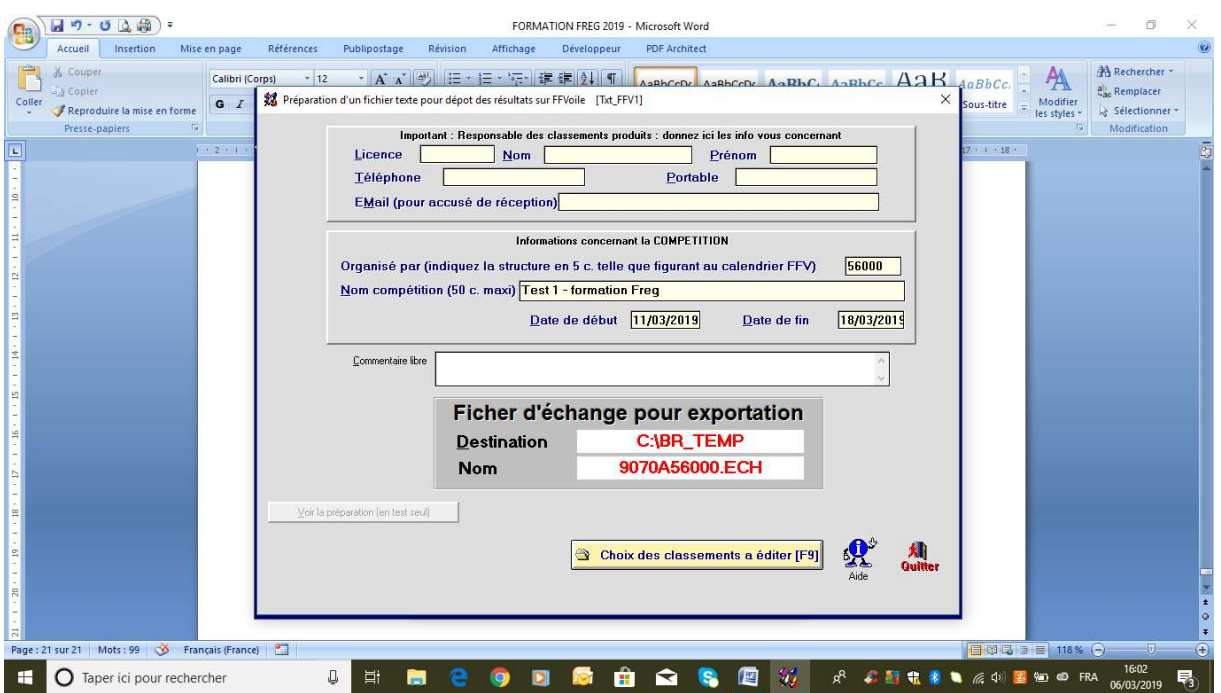

Important : Noter le nom du fichier et la destination.

#### Exemple de saisie :

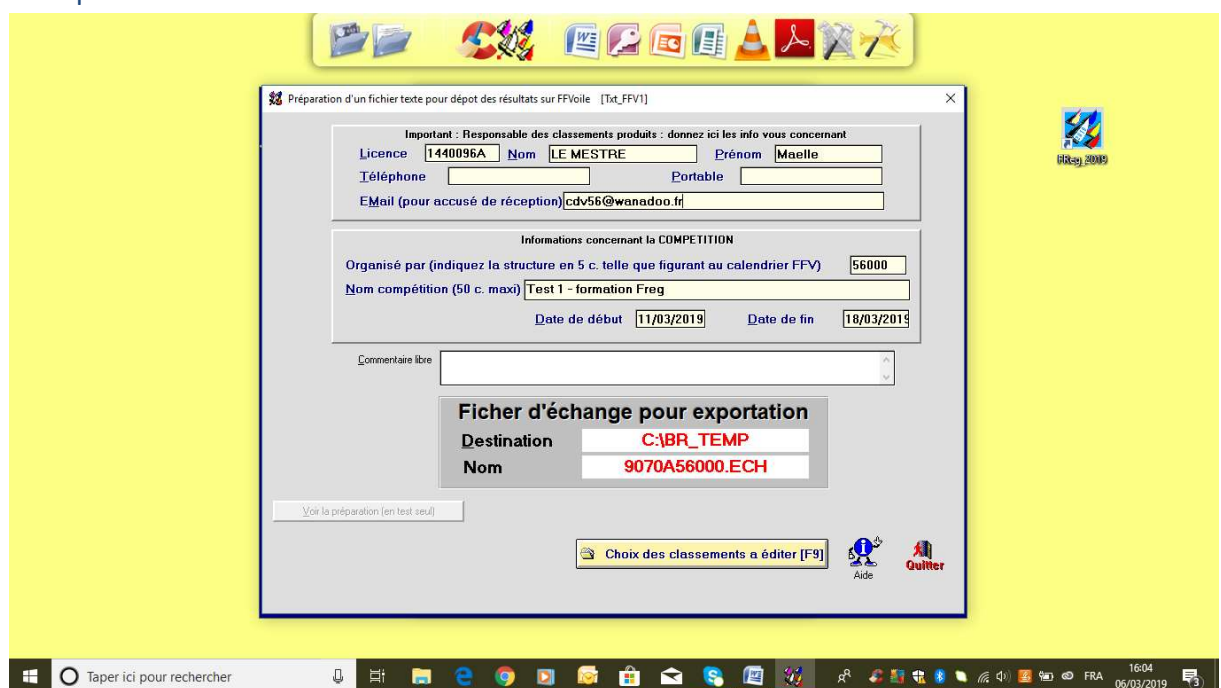

Cliquer sur « Choix des classements à éditer ». La fenêtre résultat à traiter s'ouvre.

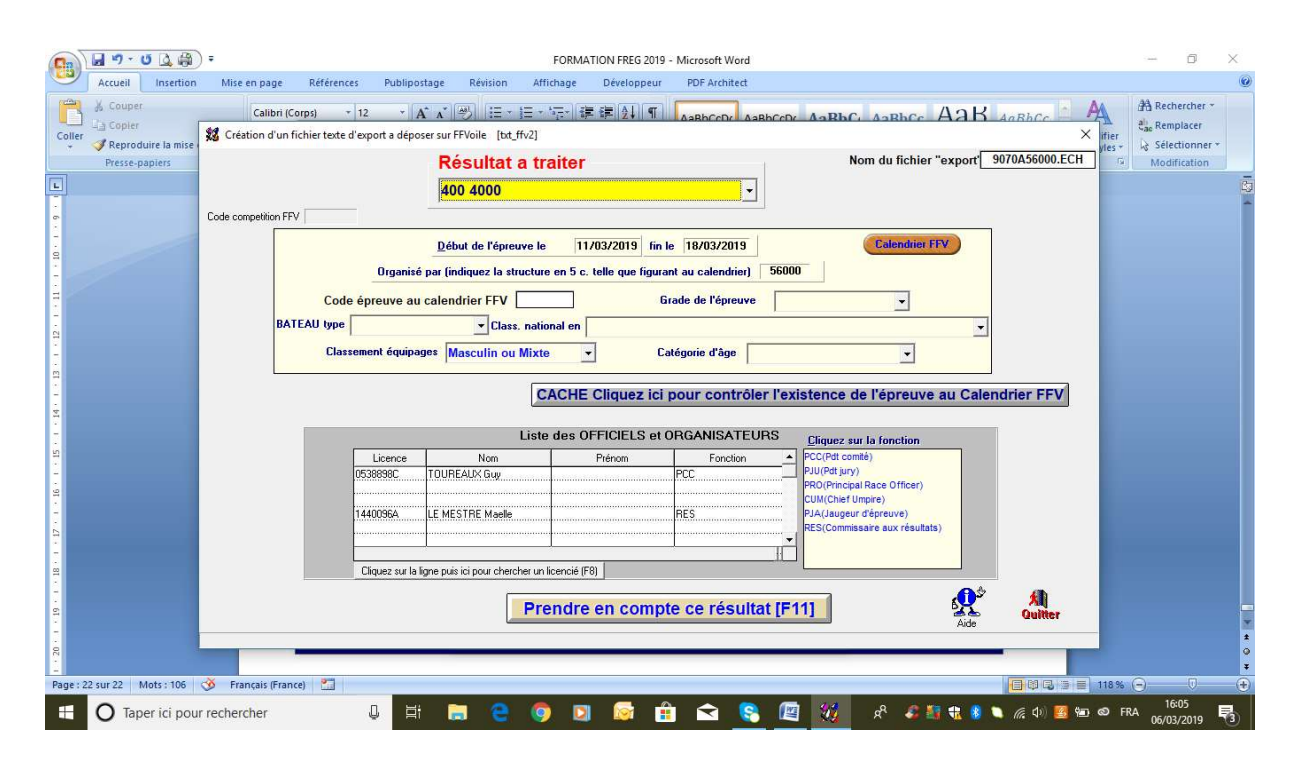

## Compléter tous les champs.

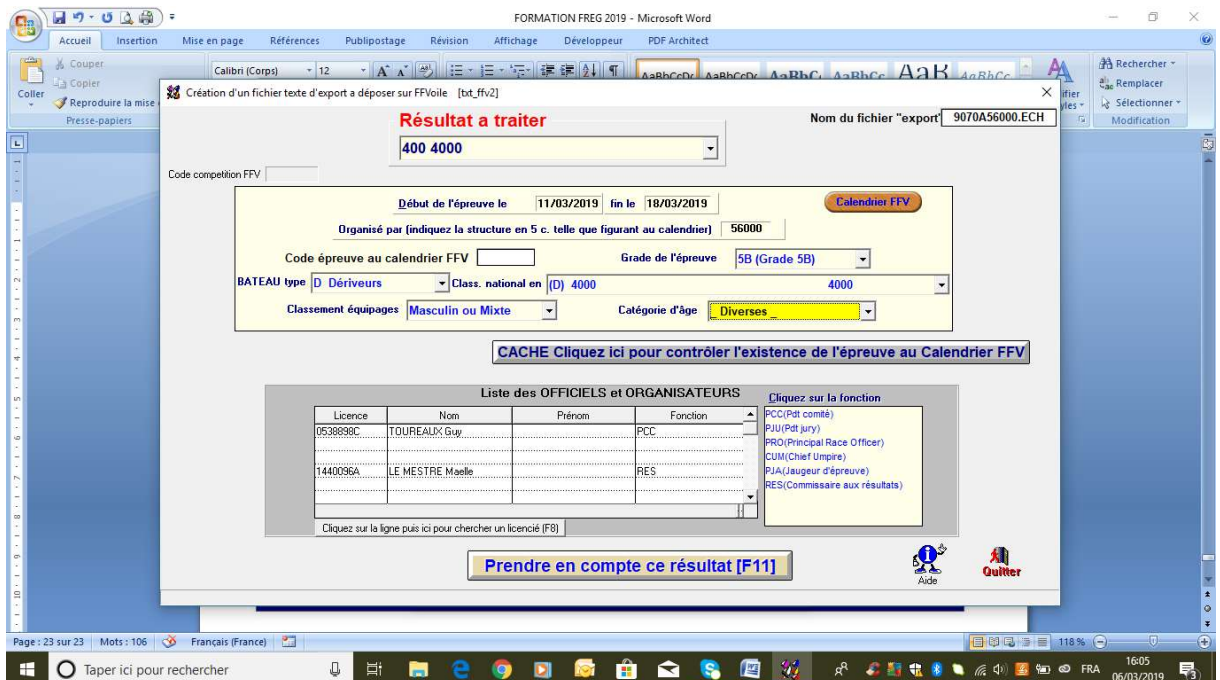

Cliquer sur « Prendre en compte ce résultat ».

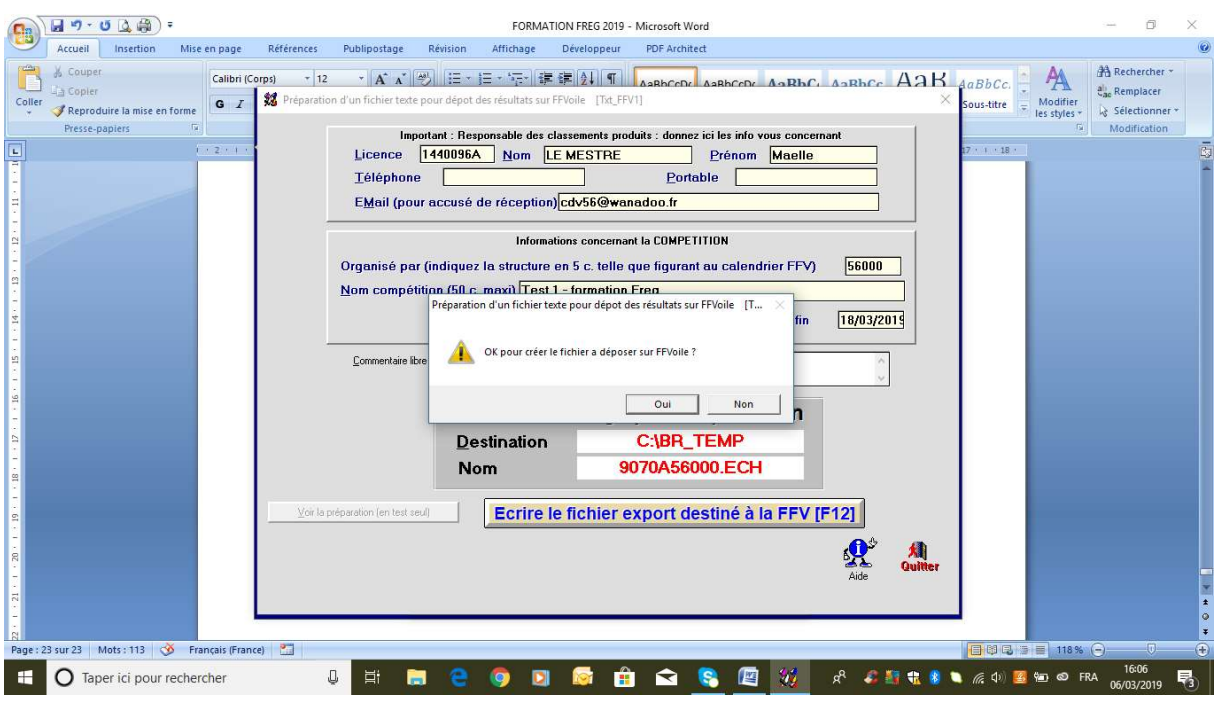

Cliquer sur « Oui ».

Si le fichier contient plusieurs groupes de classements, FREG vous demandera si vous voulez prendre en compte d'autres résultats : faire toujours oui. Cela vous permet d'envoyer un fichier unique.

Freg vous avertit que le fichier a bien été pris en compte et vous demande si vous voulez le déposer.

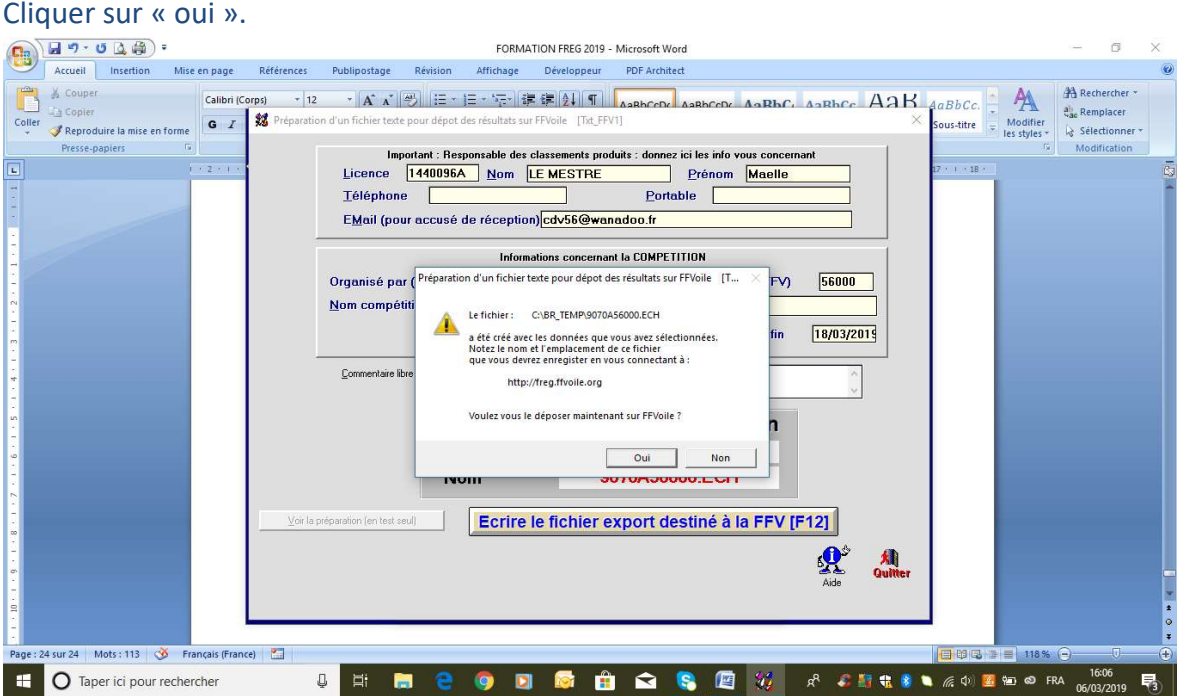

### La fenêtre suivante s'ouvre :  $\bigcup$  Identification FFVoile  $\times$  +  $\qquad \qquad -\qquad \sigma \qquad \times \qquad$  $\xi \rightarrow C$   $\Omega$  O Non sécurisé | www.ffvoile.fr/ffv/ldentification/login.aspx?ReturnURL=/ffv/sportif/spupdate.asp  $\hat{X}$   $\Omega$  : Hij Applications V FFV "> Ligue de Bretagne (2 Crédit Agricole | B Supprimer G Google | B Appels Internet Sky... | LE CDV56 | Roundcube Webmail | T fryahoo.com | P eurocup 4000  $\mathcal{V}$ Identifiez vous **FF** Voile (Ford)  $\begin{array}{c|c}\n\hline\n\text{Matrix} \\
\hline\n\end{array}$ FOURNISSED Pour vous identifier en tant que :<br>• LICENCIE, entrez votre numéro de licence (avec les 0 à gauche s'il y en a)<br>• DIRIGEANT (ou personne habilitée), entrez votre code utilisateur (Ex : C56022) **Identifiant**  $\overline{\phantom{a}}$ Connexion Si vous avez oublié votre mot de passe, entrez votre identifiant et validez.<br>Vous pourrez demander ensuite le renvoi de votre mot de passe. Site FFVoile de Espace licencié de Espace structure O Taper ici pour rechercher 3 日 間 2 9 回 局 自 全 8 回 W R 4 M d 4 m d 5 m b 6 m b 6000 g 5 g

Saisir numéro du club et mot de passe

# Vous accédez à présent au calendrier fédéral.

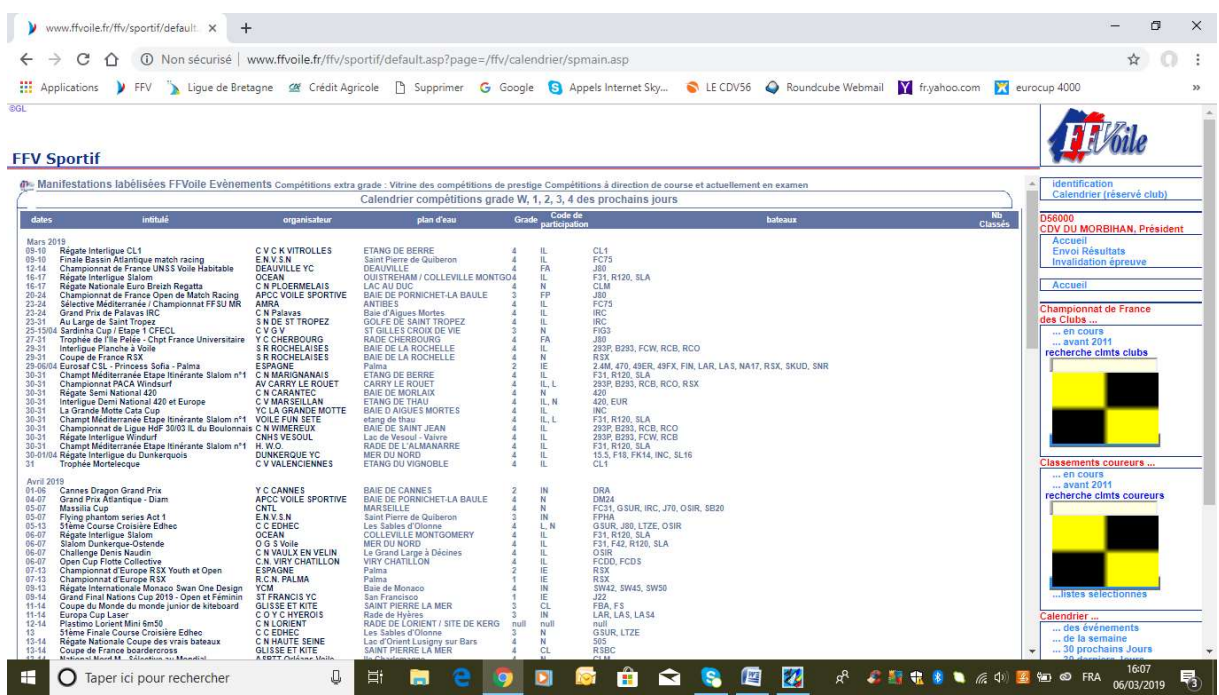

Il vous faut sélectionner la régate déclarée au calendrier puis cliquer sur « Envoi résultats » à droite de l'écran.

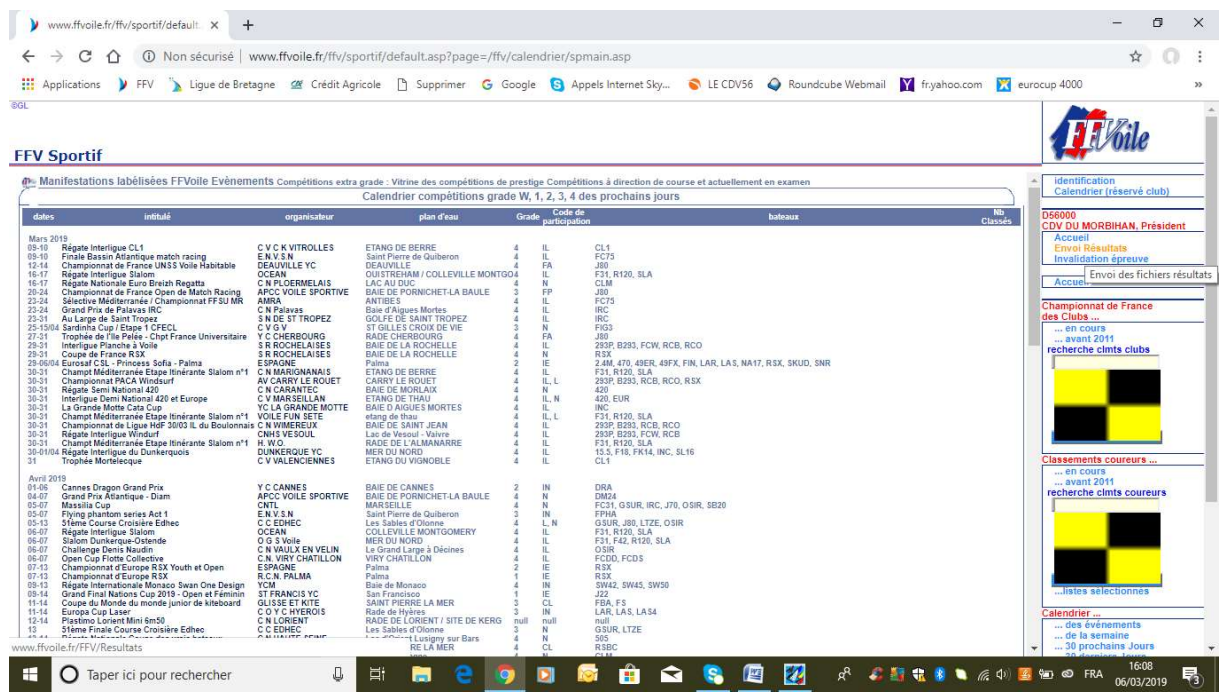

Cliquez sur « Choisir un fichier ».

Vous récupérez votre fichier dans BR\_TEMP (disque C de l'ordinateur). Vous le sélectionnez et cliquez sur « envoyer ».

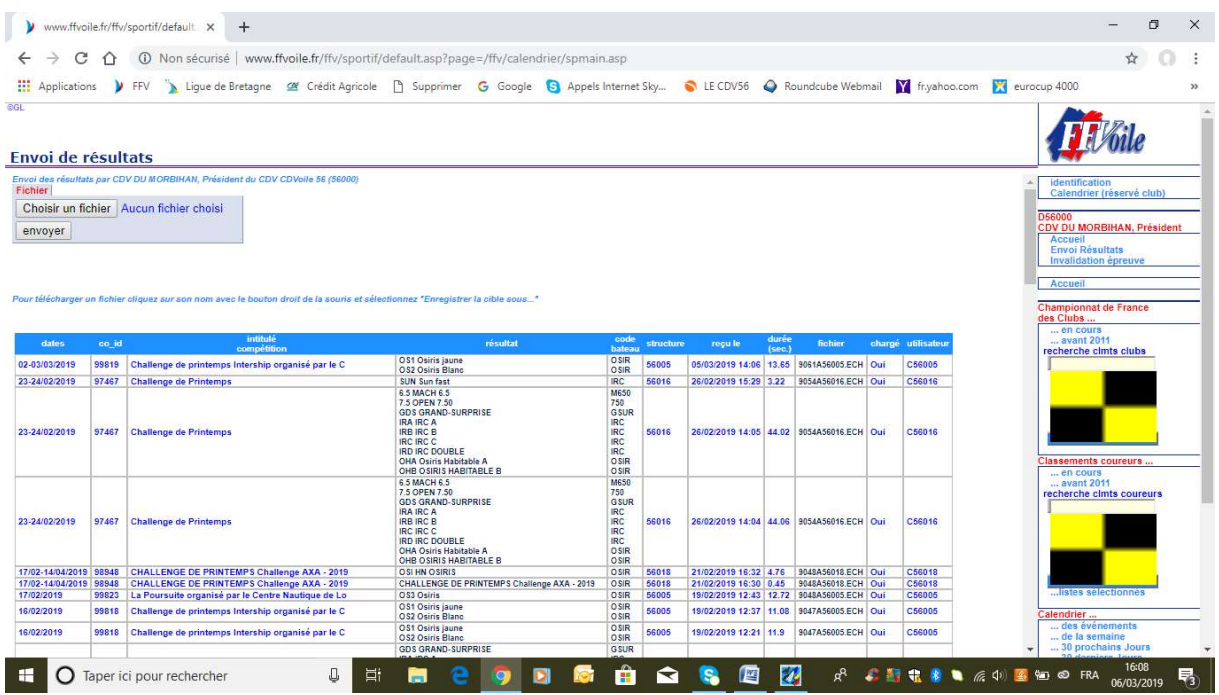

Vous recevrez un mail de confirmation de la part de la FFVoile.